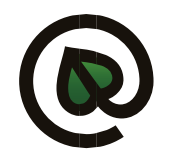

## **Nápověda aplikace ZELENÝ PORTÁL**

## **Přidávání fotografií rostlin do nabídky**

Před přihlášením do aplikace Zelený portál je třeba mít připravené fotografie: čtvercový formát 1:1, velikost fotek doporučujeme zmenšit na 1063 x 1063 pixlů, 300 dpi (velikost fotografií by neměla přesáhnout 2 MB). Jednotné nalepovací měřítko je k dispozici k objednání u GSoft Society s.r.o.

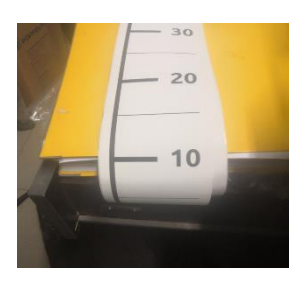

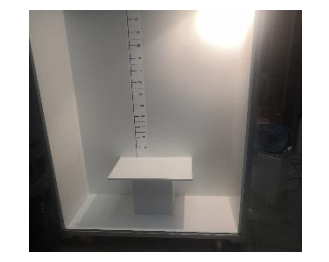

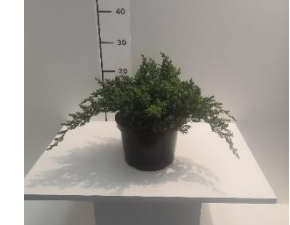

## Přihlášení do aplikace: Na stránce **burza.zeleny-portal.cz** se přihlásíte (jméno a heslo dostanete mailem).

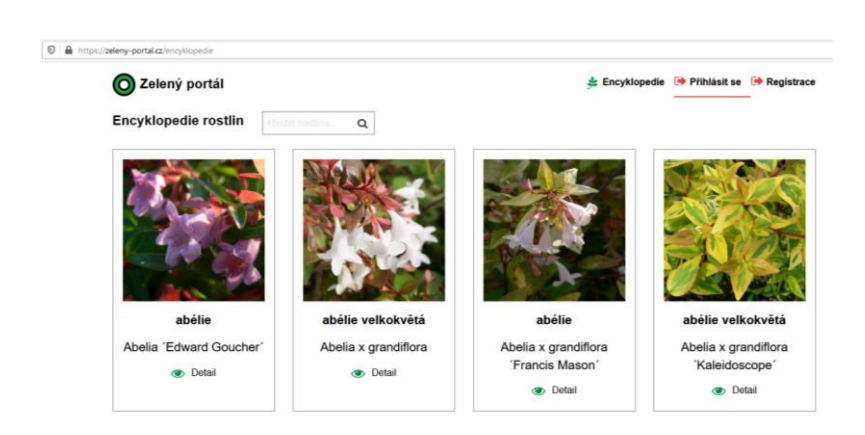

Otevře se aplikace Zelený portál. Vyberete svoji firmu jako dodavatel.

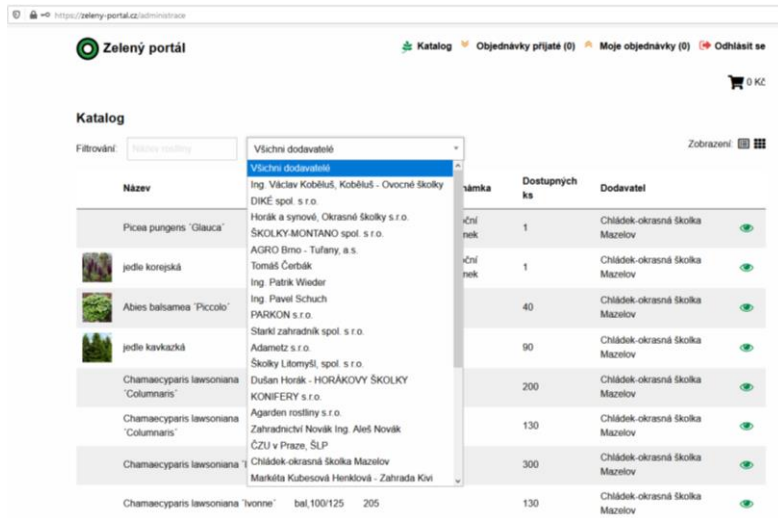

Kliknutím na ikonu $\bullet$  se otevře detail jedné rostliny (pokud přitom stisknete klávesu Ctrl, otevře se karta v novém okně, a to Vám usnadní návrat do přehledu katalogu). Kromě vámi zadaných dat se v některých případech zobrazí ještě ilustrativní fotografie z encyklopedie.

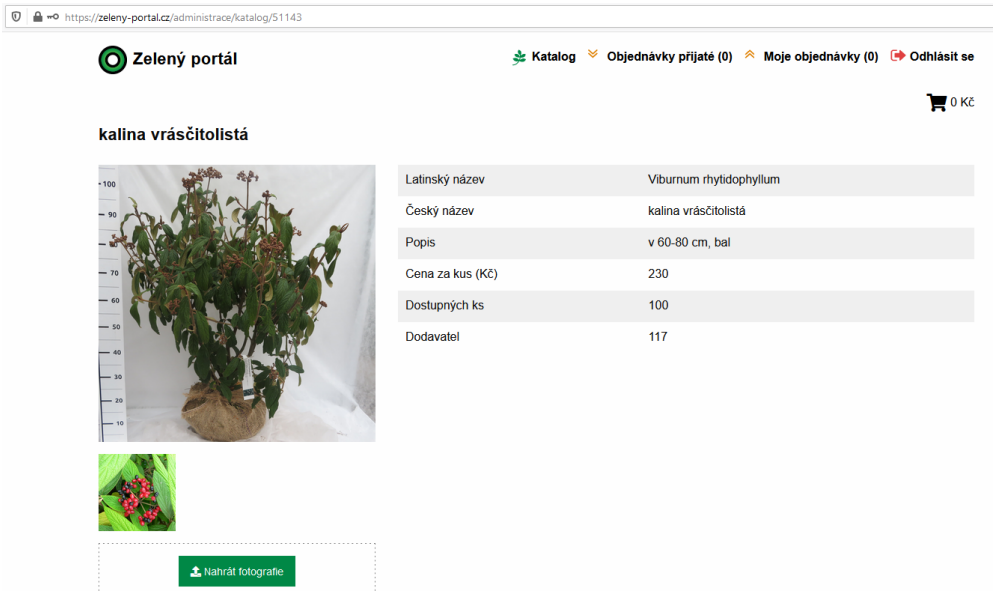

Kliknutím na tlačítko Nahrát fotografie se otevře okno nahrát soubor, který najdete ve svém počítači a nahrajete fotografii (název jpg souboru není důležitý, ale pokud byste chtěli nahrát více než jednu fotografii, musí mít názvy různé, jinak by se soubory přepsaly). Fotografie, která se nahraje jako první, bude ta "hlavní", zobrazující se v přehledu. Fotografie je možné i mazat.

Pokud jste v minulých ročnících měli v nabídce rostliny se stejným názvem, fotografie zůstaly zachované.

Další vlastnosti a funkčnost jsou ve vývoji.